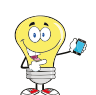

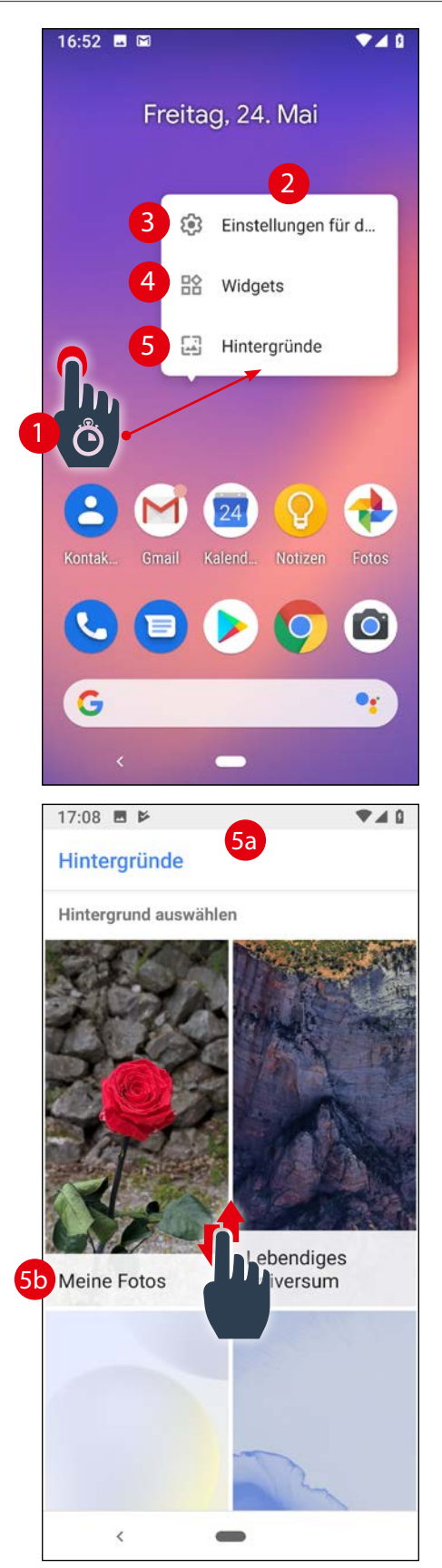

## Hintergrund personalisieren

So in etwa sieht er jetzt aus, der aktuelle Startbildschirm. Schöner wäre es aber, wenn wir den etwas langweiligen Hintergrund gegen ein persönliches Bild austauschen.

## So geht's:

Legen Sie den Finger etwas länger auf einen freien Bereich des Bildschirms (1) und warten Sie einen Moment. Dann öffnet sich eine Auswahl (2) und Sie können den Finger vom Bildschirm nehmen:

(3) Einstellungen für den Startbildschirm Dazu später mehr.

(4) Widgets > nächste Seite

## (5) Hintergründe

Tippen Sie darauf, sehen Sie eine Übersicht mit vielen Fotos/Bilder, die nach Gruppen sortiert sind (5a). Schieben Sie die Ansicht nach oben, bis der Ordner Meine Fotos (5b) zu sehen ist – öffnen Sie ihn. Eventuell landen Sie jetzt bei den zuletzt geänderten Fotos (5c). Damit all Ihre Fotos angezeigt werden, tippen Sie auf das Menü (5d) und wählen dort Fotos (5e).

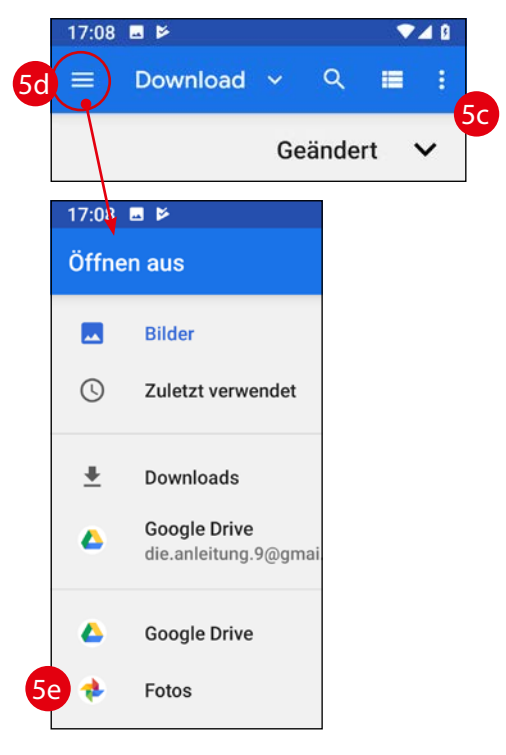

## Weiter auf der nächsten Seite.

182 © Helmut Oestreich • Die.Anleitung